## **3-3** 地籍圖查詢功能

1. 此功能介接內政部地政司地政整合資訊服務,使用時需保持網路暢通。

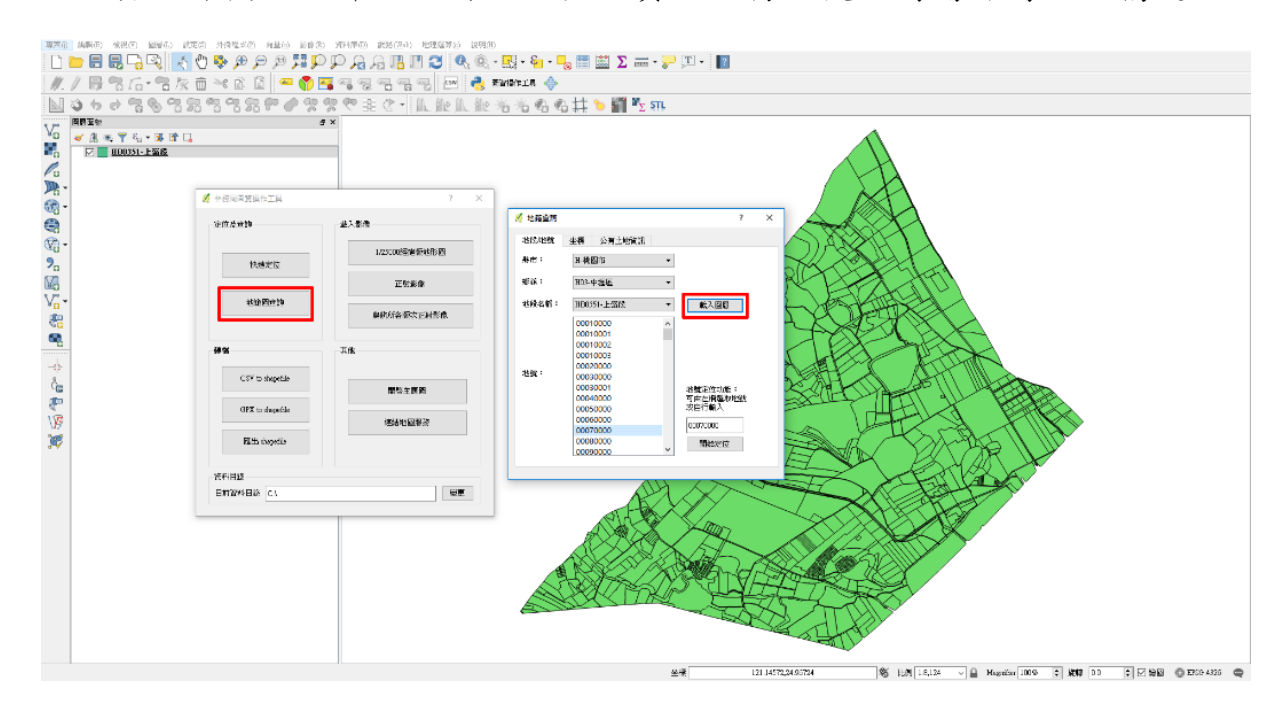

2. 如上圖所示,其中分為三個頁籤。第一個為地籍圖及地號查詢,輸入縣市 鄉鎮及地段名稱後點擊載入圖層,即可加入該地段圖層。若要查詢該地段 的地號,可在下方地號列表處選取,或直接輸入地號,然後點擊開始定 位,即可移至該地號位置,並在第三個頁籤中顯示該地號的資訊。

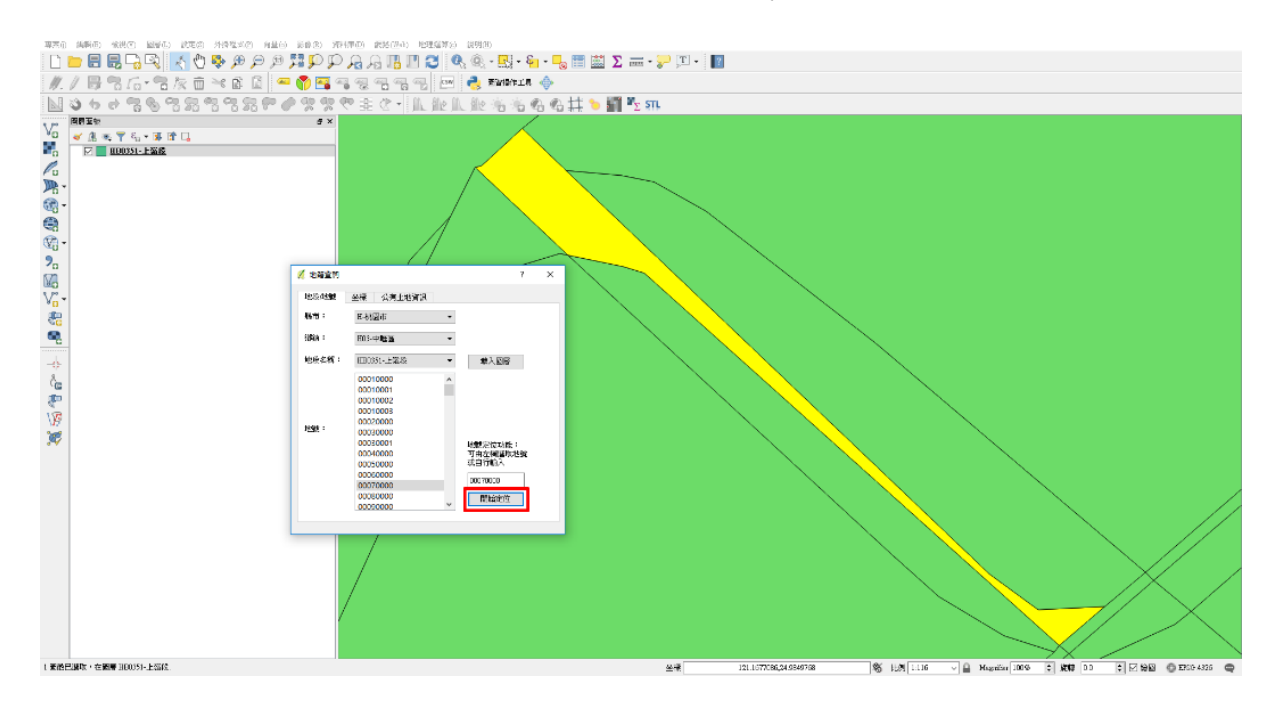

3. 另一種方式使用者可以自行輸入坐標,如下圖所示,可自行輸入坐標後點 擊「載入地籍圖」,即可載入該坐標所在的地籍圖。

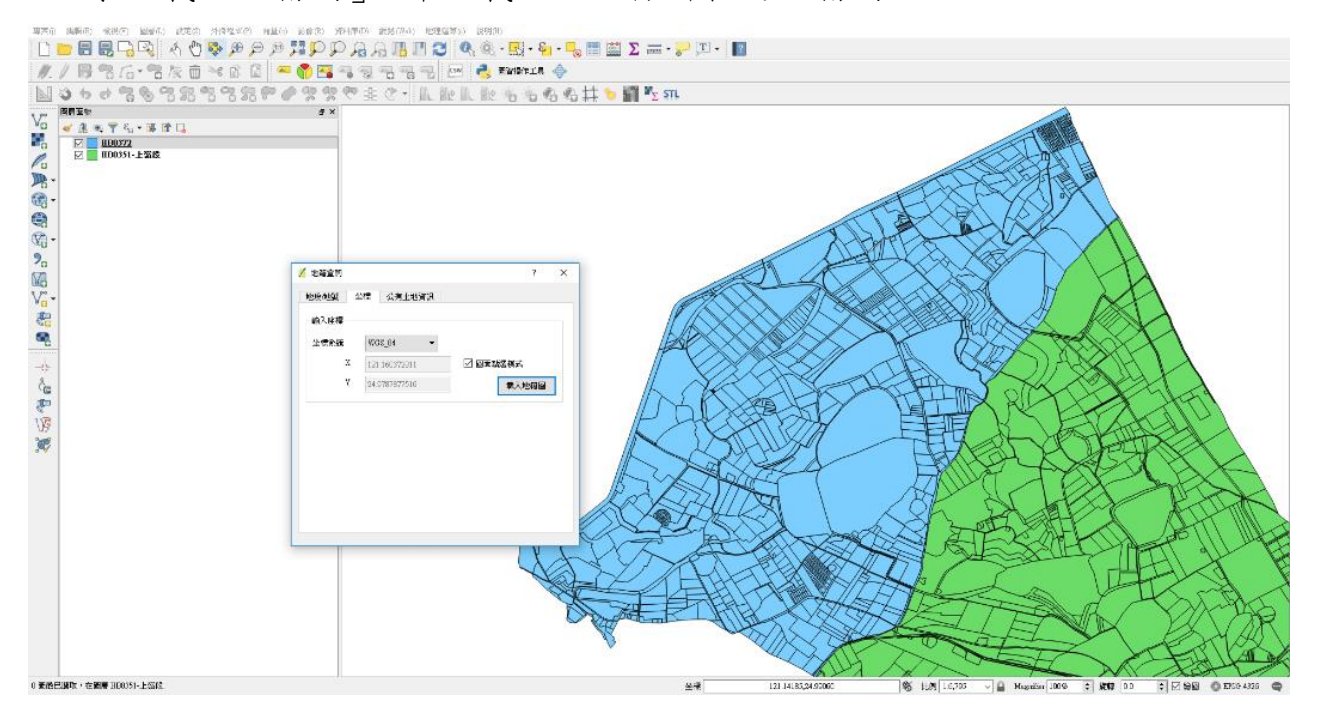

4. 使用者亦可使用圖面點擊模式,該模式可讓使用者直接在圖面上點擊後擷 取該處坐標並代入X及Y的欄位中,再點擊載入地籍圖即可加入該處的地 籍圖。